# **ویژه اساتید**

# **بخش دوم : راهنمای کار با نرم افزار** 9.8V Connect Adobe

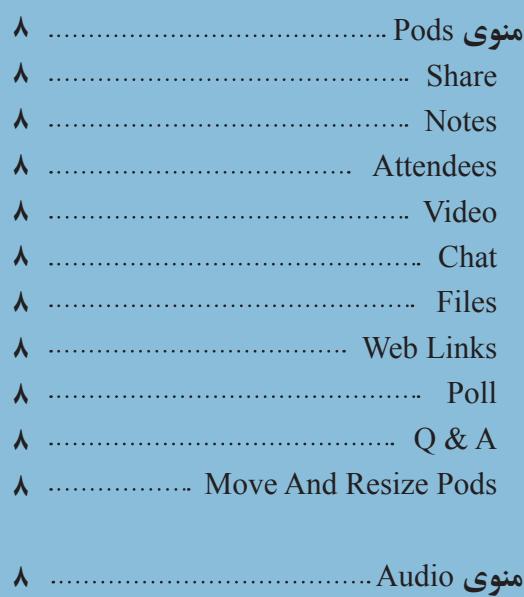

- **A** Microphone Rights For Participants
- A ……… Enable Single Speaker Mode

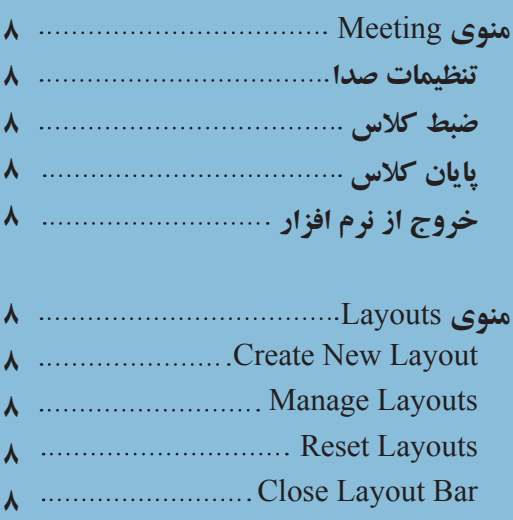

# **صفحه اصلی**

در این صفحه که بال فاصله پس از ورود به محیط کالس مجازی به آن دسترســی خواهیم داشــت تمام امکانات محیط کالس مجازی در دسترس میباشد. در تصویر زیر نمای کلی این صفحه نشان داده شده است.

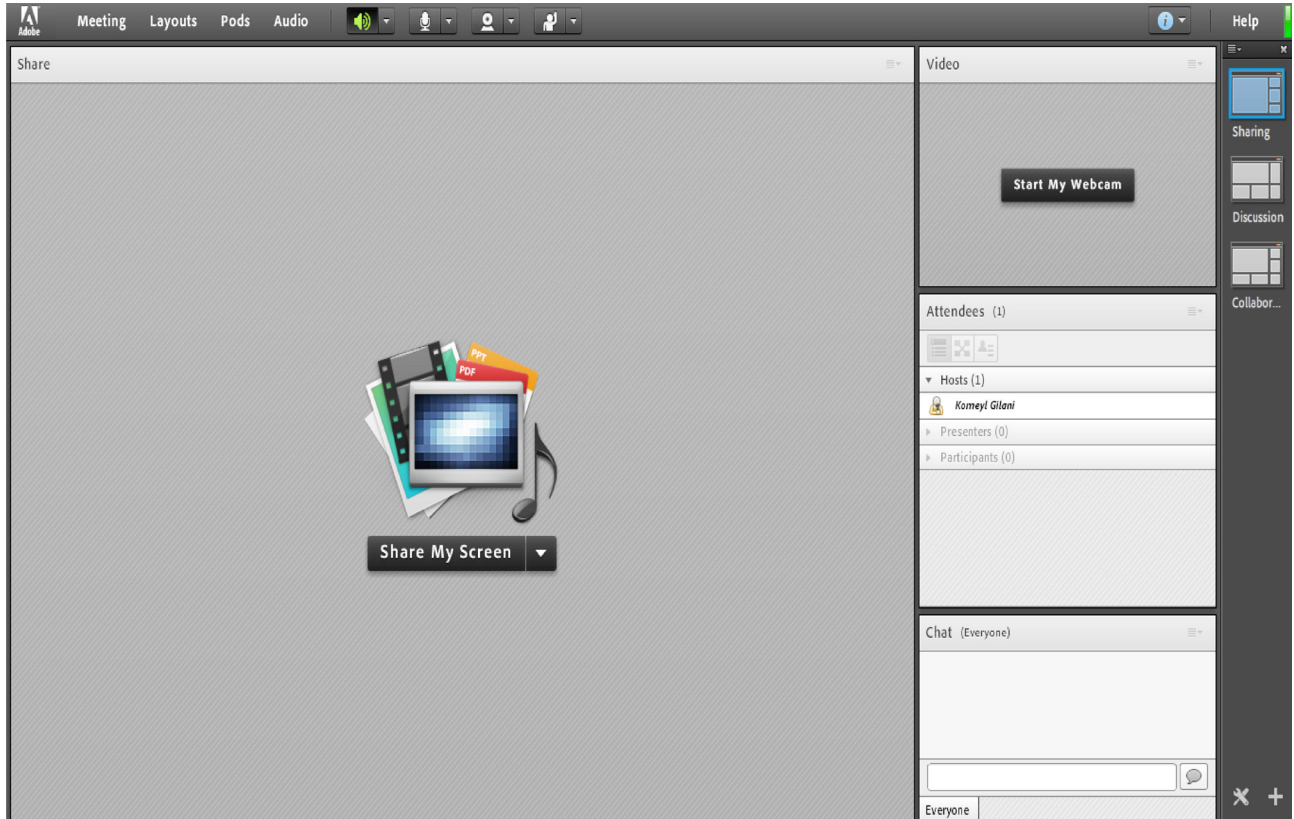

تصویر شماره 1 - صفحه اصلی کالس مجازی

همانگونه که در تصویر فوق پیداست، صفحه اصلی کالس مجازی از چهار قسمت اصلی بصورت زیر تشکیل شده است . ▪ بخش Share) Pod )جهت نمایش محتواهای مورد نظر استاد به شرکت کنندگان )دانشجویان(. ▪ بخش Video) Pod )جهت نمایش تصویر استاد در کالس. ▪ بخشAttendees) Pod )جهت نمایش لیست حاضرین در کالس. ▪ بخشChat) Pod )جهت ارتباط نوشتاری بین حاضرین در کالس. \*\* بــه قســمت هــای فــوق در اصطــاح Pod گفتــه میشــود و ممکــن اســت برحســب تنظیمــات اعمــال شــده در ســرور کالس مجازی )Class Virtual )متفاوت باشند. در ادامه و پس از معرفی منوهای نرم افزار، به شرح و بررسی Pod های فوق و سایر قسمت های ضروری خواهیم پرداخت.

# **منوی** Meeting

اساتید، در این منو تنها به گزینه های زیر نیاز دارند، لذا به بررسی همین منوها پرداخته و از بررسی بقیه منوها صرف نظر میکنیم. Wizard Setup Audio جهت بررسی عملکرد صحیح هدست/ اسپیکر و میکروفن

- Meeting Record جهت ضبط همه رخدادها در کالس مجازی
	- Meeting End جهت پایان دادن به جلسه )Session)
		- جهت خروج از نرم افزار

# **Audio Setup Wizard**

جهت بررســی عملکرد صحیح هدســت / اســپیکر و میکروفن متصل به رایانه خود در کالس مجازی ، ابتدا روی این گزینه کلیک کنید. پنجره ایی بصورت شکل زیر نشان داده خواهد شد. در پنجره جدید بر روی دکمه Next کلیک کنید.

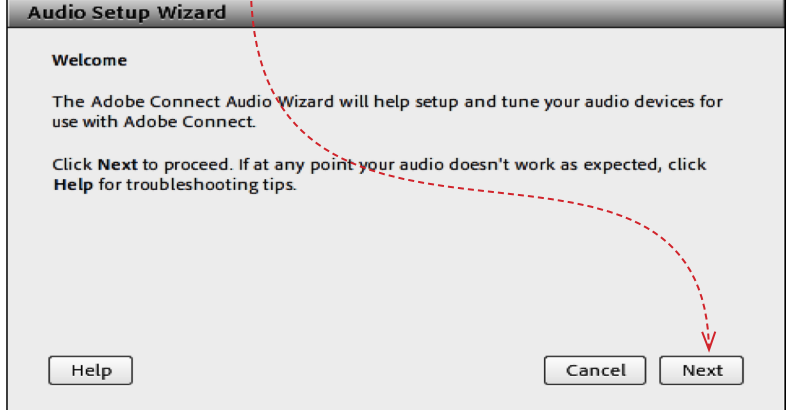

تصویر شماره ۲ – پنجره تنظیمات صدا (صفحه اول)

در پنجره بعد روی دکمه Sound Play کلیک نموده و در صورت شــنیدن صدای موزیک از اســپیکر/ هدســت و اطمینان از عملکرد صحیح آن روی دکمه Next کلیک کنید، در غیر اینصورت تنظیمات مربوط به خروجی صدا را در رایانه خود بررسی کنید.

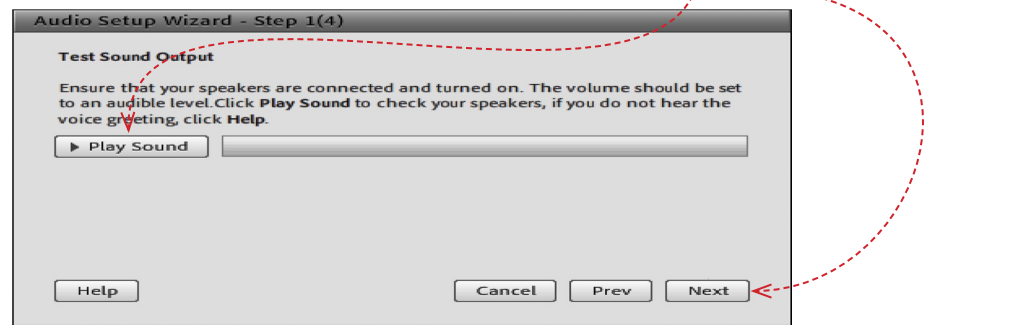

تصویر شماره ۳ - پنجره تنظیمات صدا (صفمه تست پفش صدا)

در پنجره بعدی، شــما باید تنظیمات مربوط به میکروفن خود را بررســی نمائید. بدین منظور با کلیک بر روی قســمت مربوطه و انتخاب میکروفن مورد نظر خود از بین میکروفن های متصل به سیستم (درصورت وجود چند میکروفن روی سیستم)، روی دکمه Next کلیک کنید.

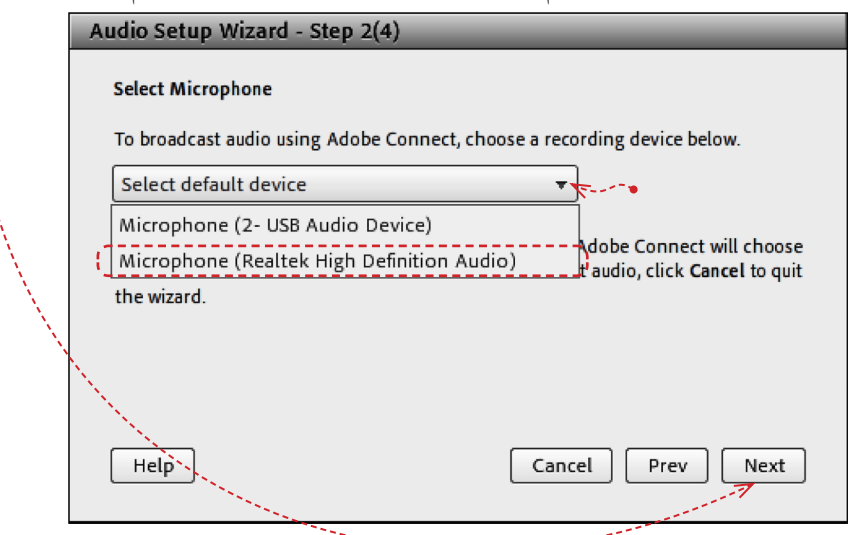

تصویر شماره ۴ – پنجره تنظیمات صدا (صفحه انتخاب میکروفن)

در پنجره بعدی با کلیک بر روی دکمه Record پنجره کوچک دیگری نمایش داده خواهد شد که اجازه استفاده نرم افزار از میکروفن را تعیین میکند، در این پنجره روی دکمه Allow کلیک کنید تا ضبط صدا از طریق میکروفن آغاز شود. سپس روی دکمه شماره ۱ (مطابق تصویر زیر) کلیک کنید تا ضبط صدا متوقف شــود ســپس روی دکمه Play Recording کلیک نمائید تا صدای ضبط شــده پخش شود. در صورت عملکرد صحیح روی دکمه Next کلیک نمائید و در غیر اینصورت تنظیمات مربوط به میکروفن را در رایانه خود چک کنید.

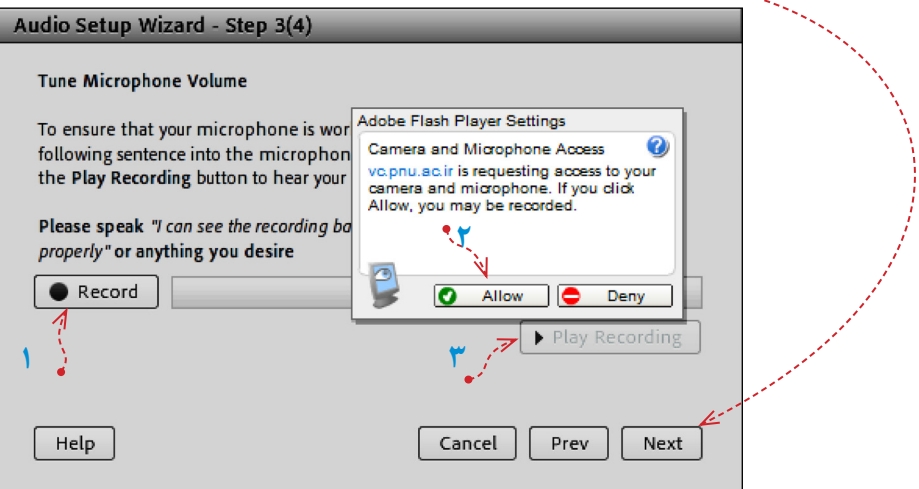

تصویر شماره ۵ - پنجره تنظیمات صدا (صفحه تست میکروفن)

در پنجره بعدی با کلیک بر روی دکمه Test Silence و سپس کلیک بر روی دکمه Next به بخش پایانی تنظیمات صدا میرسیم.

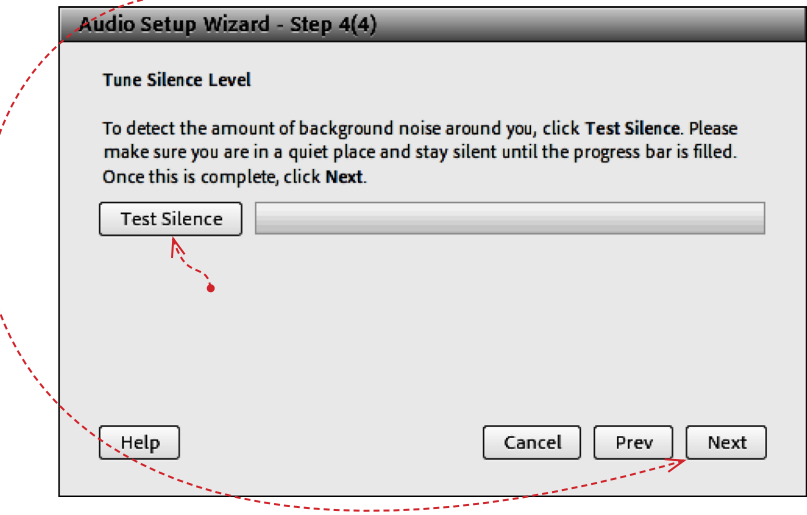

تصویر شماره 6 - پنجره تنظیمات صدا (صفمه بررسی صدای محیط)

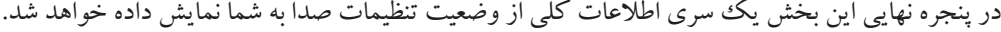

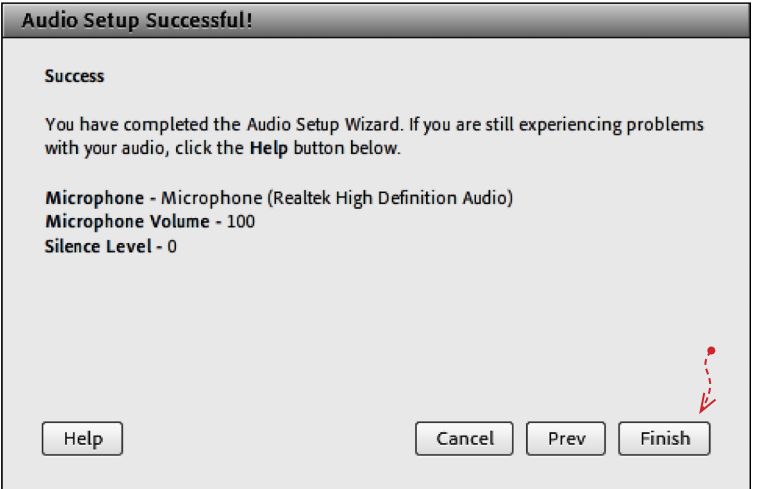

تصویر شماره ۷ – پنجره تنظیمات صدا (صفحه پایانی– نتایج بررسیها)

### RecordMeeting

با کلیک بر روی این منو همه فعالیت های انجام شده در کالس بصورت خودکار برروی سرور های کالس مجازی)VC )بصورت یک فیلم ذخیره خواهد شــد. این فیلم در طول ترم در دســترس دانشجویان و اســتاد همان کالس قرار خواهد داشت. الزم به ذکر است که کلیک مجدور دی نیمه گزینه عمل ضبیغ ار طر فعال مکی ند.

\*\*

# EndMeeting

با کلیک بر روی این منو ، جلسه خاتمه یافته و ارتباط همه حاضرین با کلاس مجازی (VC) قطع می شود. \*\* حتما بخاطر داشته باشید قبل از کلیک بر روی گزینه Meeting End جلسه را از حالت ضبط شدن خارج کنید.

# **Exit Adobe Connect**

با کلیک بر روی این گزینه نرم افزار روی سیستم شما بسته خواهد شد ولی کالس همچنان بر روی سرور VC باز خواهد ماند و حاضرین در کالس امکان فعالیت خواهند داشــت، کاربرد این گزینه در زمانی اســت که شــما بخواهید سیســتم خود را مجددا راه اندازی )Restart ) نمائید.

# **منوی** Layouts

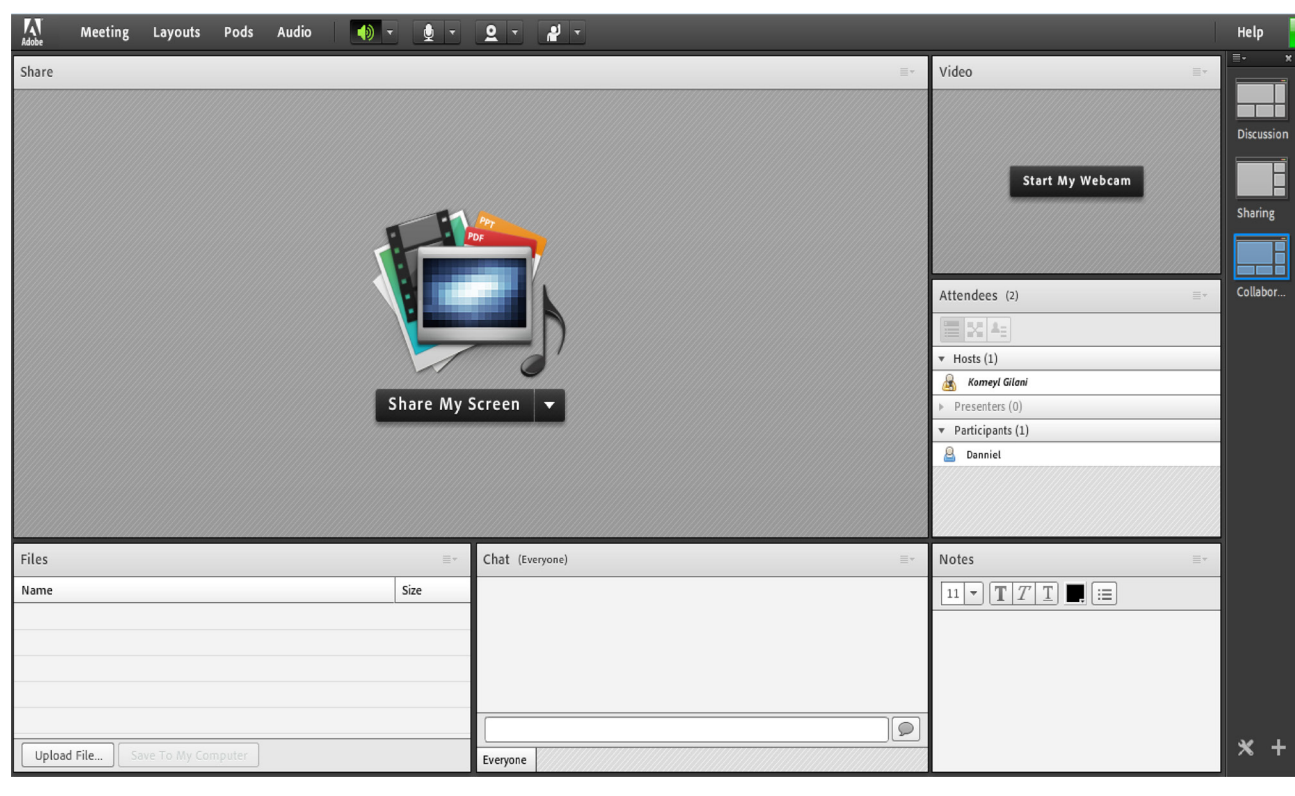

تصویر شماره 8 – Layout Collaboration ، یکی از Layoutهای پیشفرض در کالس مجازی

**ویژه اساتید13**

<u>- Sluite e partie :</u>

۱۳

#### **Create New Layout**

ایجاد یک Layout جدید مطابق با نیاز های شما. قسمت میانی : این قسمت شامل لیست Layoutهای جاری بوده و با انتخاب هرکدام ، podهای مربوطه نمایش داده خواهد شد.

#### ManageLayouts

حذف یا تغییر نام Layoutهای موجود.

ResetLayouts

بازگردانی تنظیمات مربوط به Layoutها به حالت پیشفرض.

### Close Layout Bar

بستن Layout Bar (قسمت راست صفحه).

# **منوی** Pods

در این منو با فعال نمودن یا غیر فعال نمودن عالمت تیک کنار هریک از گزینه ها Pod مربوط به آن گزینه فعال یا غیر فعال خواهد شد. در زیر به بررسی هریک از Podها میپردازیم.

# **Share**

این pod یکی از مهمترین بخش ها در کالس مجازی میباشــد که بوســیله آن یک محتوا )شامل عکس، متن، فایل پاورپوینت، فایل فلش و ...( در کالس برای همه کاربران به نمایش در خواهد آمد. صفحه Share را در تصویر زیر مالحظه می کنید.

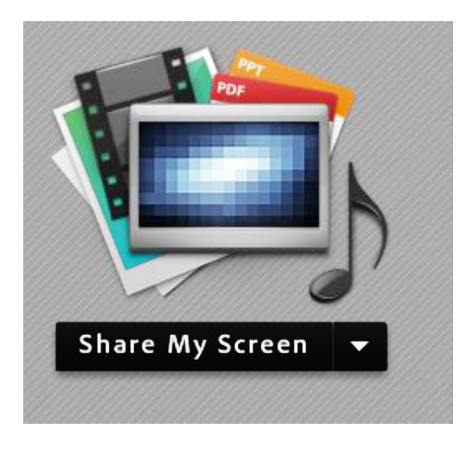

تصویر شماره 9 - صفحه Share

همانطور که گفته شــد ، با اســتفاده از این بخش میتوان موارد مختلفی را برای افراد حاضر در کالس به نمایش گذاشــت ، در صفحات بعدی، به معرفی بیشتر این قسمت میپردازیم.

در قسمت Sharing با کلیک بر روی عالمت مثلث کناری ، منوهای این قسمت بصورت شکل زیر نشان داده میشود.

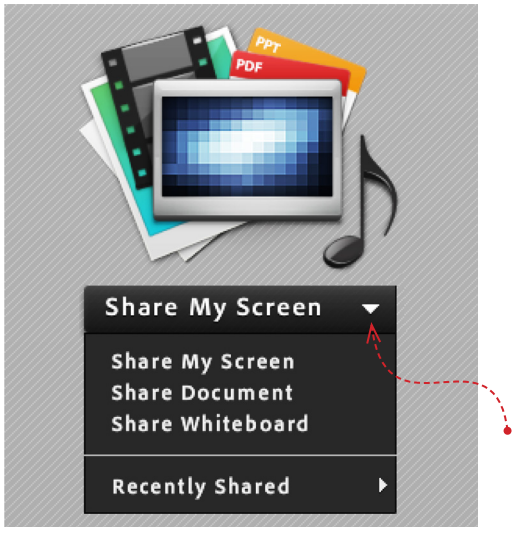

تصویر شماره 10 - گزینه های قابل به اشتراک گزاری توسط پاد Share

با کلیک بر روی این گزینه پنجره ایی بصورت شکل زیر باز خواهد شد.

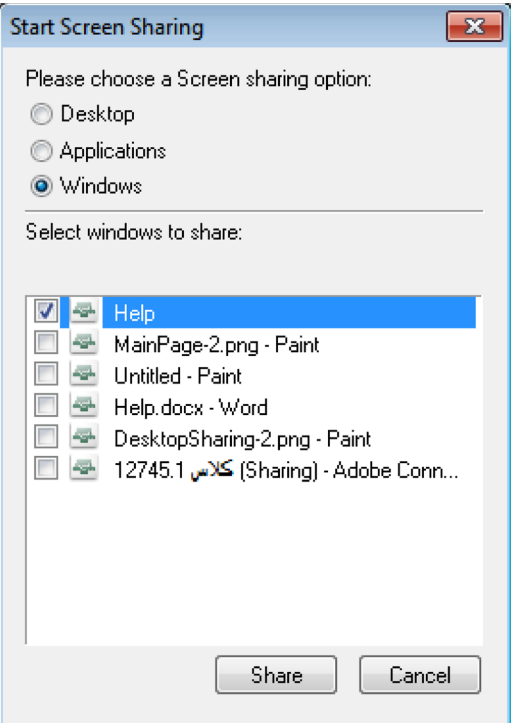

تصویر شماره 11 - پنجره Sharing Screen

▪ با انتخاب گزینه Desktop کل تصویر میزکار)desktop )رایانه شــما، برای ســایرین نمایش داده خواهد شد، درست همانند چیزی که خودتان میبینید.

▪ با انتخاب گزینه Applications تنها نرم افزارهایی که روی رایانه شما درحال اجرا هستند و شما آنها را انتخاب میکنید ، برای سایرین نمایش داده خواهد شد.

▪ با انتخاب گزینه Windows تنها پنجره های خاصی از نرم افزارهای باز روی رایانه شما که شما آنها را انتخاب میکنید ، برای سایرین نمایش داده خواهد شد.

# **Share Document**

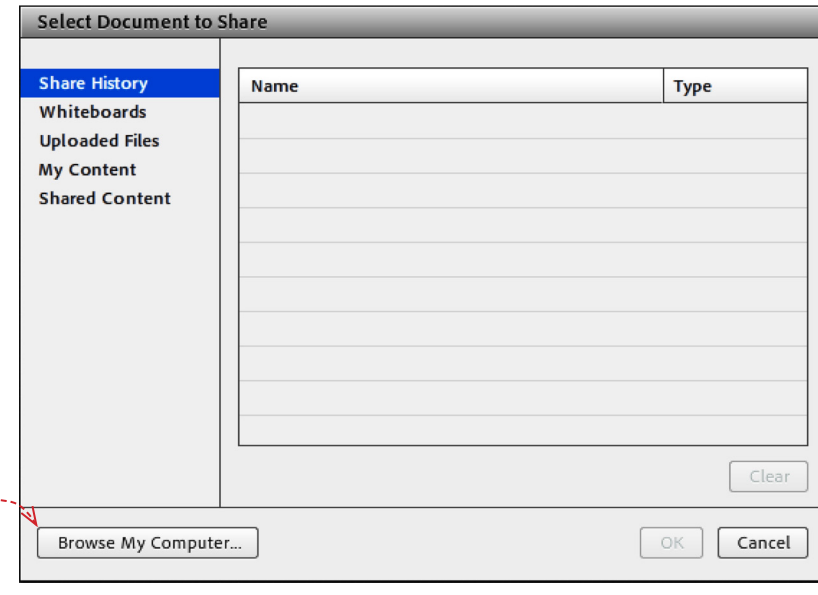

با کلیک بر روی این گزینه پنجره ایی بصورت شکل زیر باز خواهد شد.

تصویر شماره 12 - پنجره Document Share

K

در این پنجره، گزینه های ســمت چپ هرکدام مربوطه به ســابقه فایلهای بارگزاری شده در کالس بوده و در صورتیکه فایلی را بارگزاری نموده باشید ، بسته به نوع و کاربرد فایلها، یک یا چند مورد از این گزینه ها دارای مقدار خواهند بود ولی در اولین استفاده هیچگونه مقداری نخواهند داشت .

برای بارگزاری فایل کافیست ابتدا روی دکمه Computer My Brows کلیک نموده و سپس، از پنجره باز شده فایل مورد نظر خود را انتخاب نمائید.

> \*\* فایلهای مورد قبول در این قسمت شامل فایل پاورپوینت، pdf ، فلش و چند مورد دیگر میباشند. در تصویر زیر یک نمونه از فایل Share شده با فرمت فلُش نشان داده شده است.

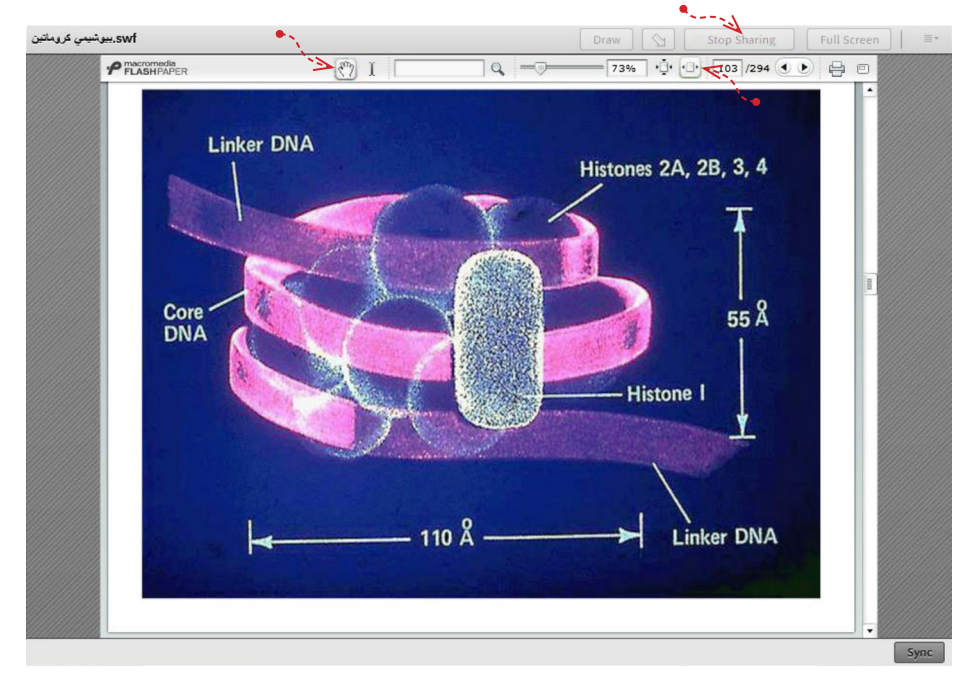

تصویر شماره ۱۳ - اشتراک یک فایل پاور پوینت توسط پاد Share(Document)

گاهی اوقات ممکن اســت نمایش فایل پاور پوینت در کالس، با مشــکل مواجه شود و فایل مورد نظر با بهم ریختگی در متن همراه باشد. از اینرو، جهت نمایش صحیح فایلهای مذکور با استفاده از نرم افزار های خاصی، میتوان فایل مذکور را به فرمت دیگری که تناسب بیشتری با نرم افزار داشته باشد، تبدیل کرد. بدین منظور به آموزش کار با یکی از این نرم افزارها به نام FlashPaper میپردازیم.

# **آموزش کار با نرم افزار** FlashPaper

نرم افزار FlashPaper در تبدیل اسناد قابل چاپ، به یک فایل فلش با فرمت swf کاربرد دارد. پس از نصب این نرم افزار، روی سیستم شما یک چاپگر مجازی ایجاد می شود. در تصویر زیر، چاپگر مجازی ایجاد شده توسط این نرم افزار را مشاهده میکنید.

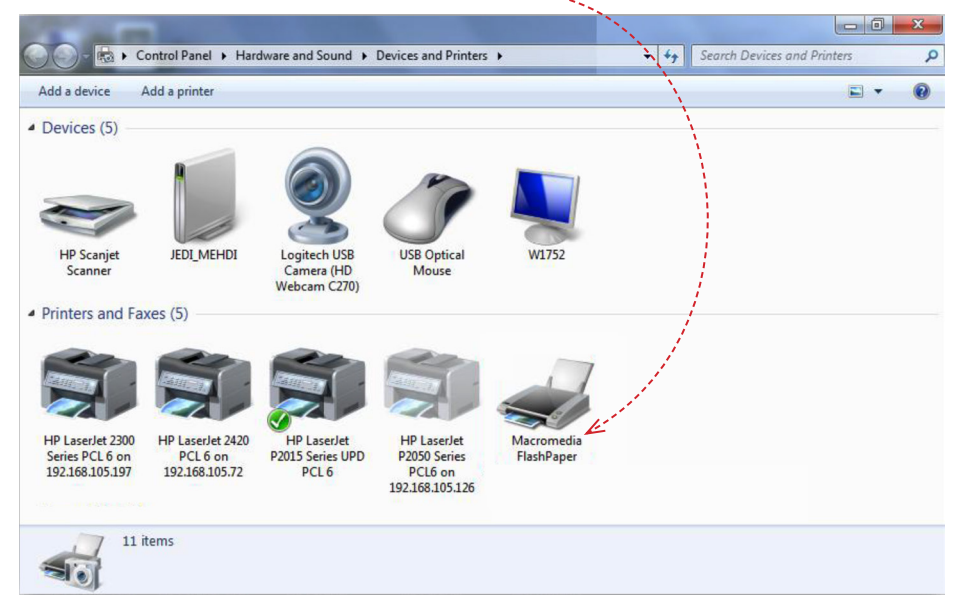

تصویر شماره 14 – پرینتر مجازی نرم افزار FlashPaper

ِ درصورتیکه نصب نرم افزار به درســتی انجام شــده باشــد، میتوانید به هنگام چاپ هر فایل قابل چاپ، این چاپگر را بعنوان چاپگر مورد استفاده خود انتخاب کنید.

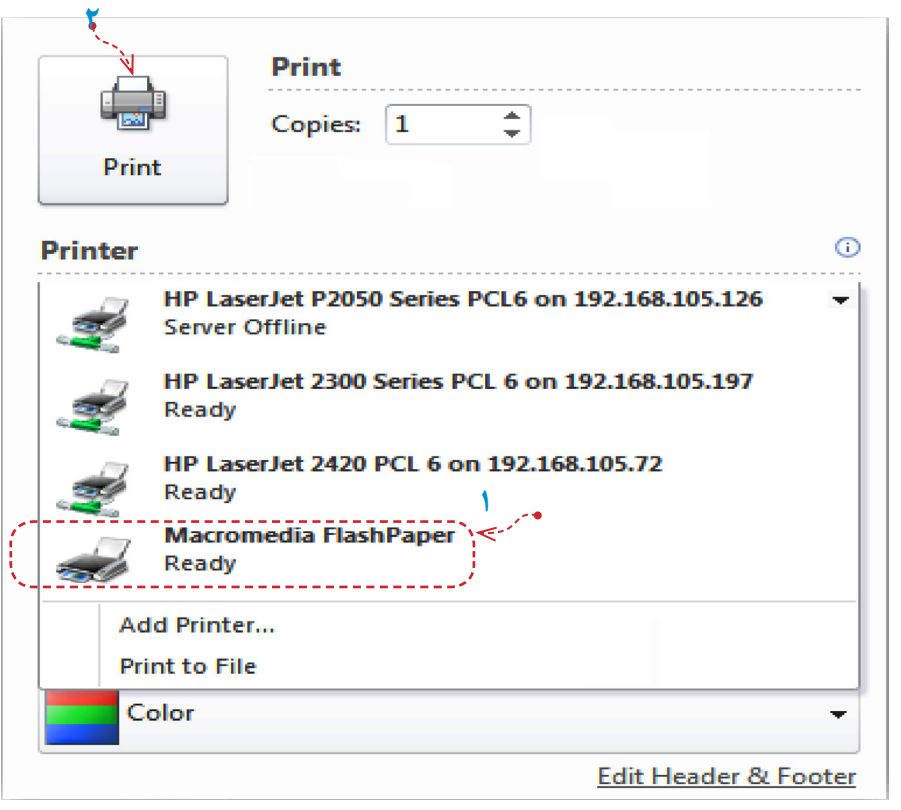

تصویر شماره 15 – انتخاب پرینتر مجازی در نرم افزار Point Power Microsoft

همانطور که در تصویر فوق مالحضه میکنید، ابتدا در قسمت چاپگرها، چاپگر مجازی را انتخاب نموده و سپس روی دکمه Print کلیک کنید. چند لحظه منتظر بمانید تا نرم افزار FlashPaper فایل شما را به فرمت swf تبدیل کند.

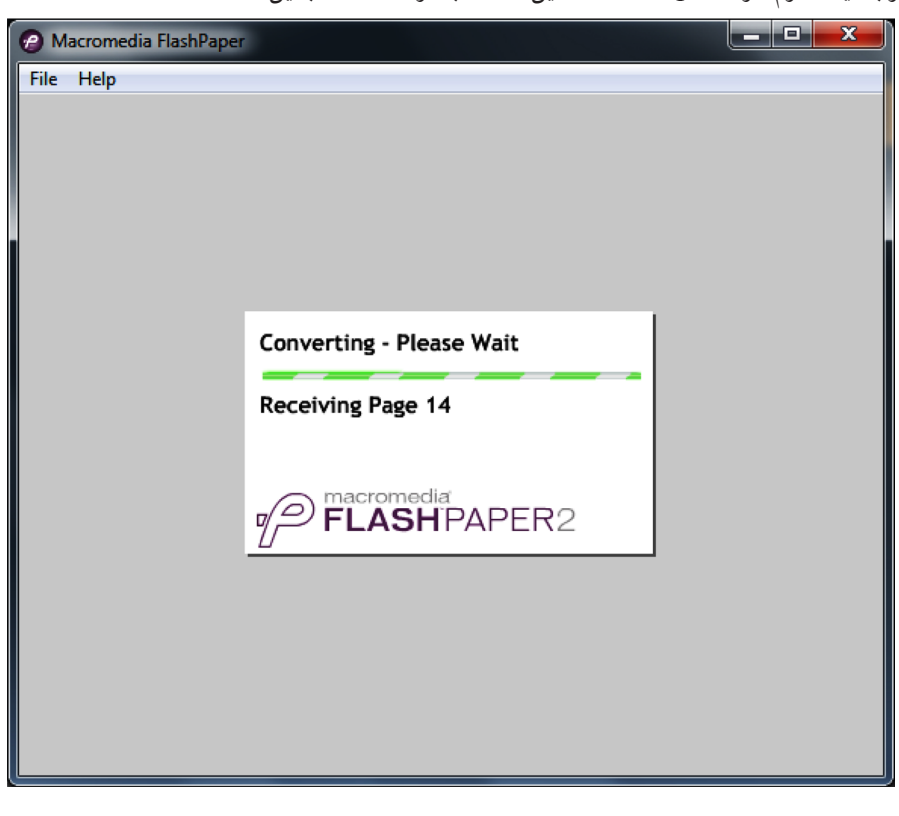

تصویر شماره 16 – تبدیل فایل پاورپوینت به فایل فلش

پس از پایان یافتن عملیات تبدیل فایل و نمایش فایل تبدیل شــده در خود نرم افزار FlashPaper، شــما باید فایل مورد نظر را در محل دلخواهی از حافظه رایانه خود ذخیره کنید. بدین منظور، از منوی File روی گزینه Flash Macromedia as Save کلیک نمائید.

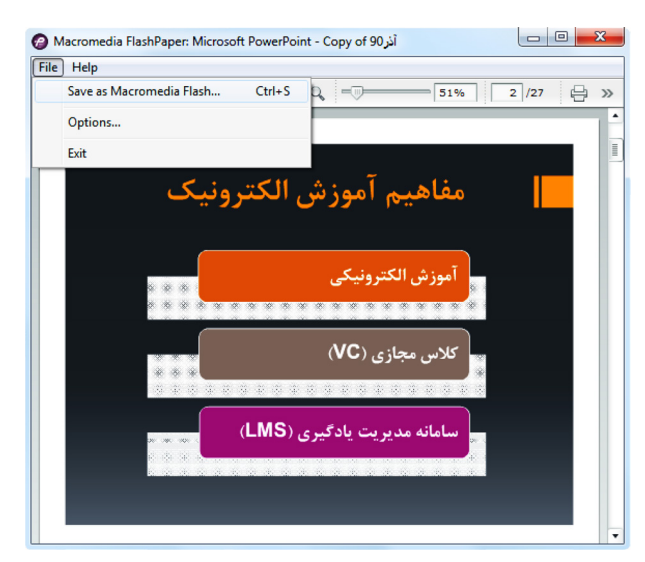

تصویر شماره 17 – ذخیره فایل فلش

در این مرحله شما میتوانید از فایل ایجاد شده، بدون هیچگونه مشکلی در کالس مجازی استفاده نمائید.

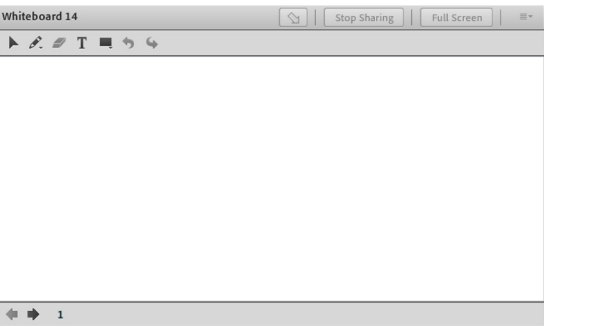

تصویر شماره 18 - پاد Whiteboard

#### **Notes**

میشود.

ShareWhiteBoard

بصورت شکل زیر باز خواهد شد.

بــا کلیــک بــر روی ایــن گزینه پنجــره ایی

این محیط تقریبا مشــابه نــرم افزار Paint در ویندوز بوده و شما میتوانید با استفاده از مأوس ، قلم نوری یا Touchpad به نوشــتن در آن بپردازید. متــن نوشــته شــده در محیــط Whiteboard بصورت همزمــان برای دانشــجویان نمایش داده

از این گزینه برای قرار دادن یک متن ثابت و قابل ویرایش همچون اطالعیه تاخیر در برگزاری کالس، برگزاری آزمون یا کوئیز و ... در کالس مجازی استفاده میشود.

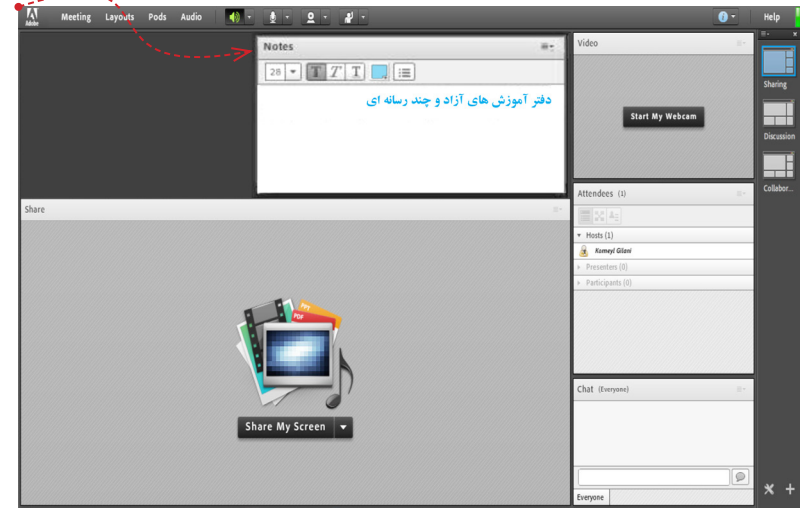

تصویر شماره 19 - )Notes (Pod جهت قرار دادن یک متن قابل ویرایش در کالس

#### Attendees

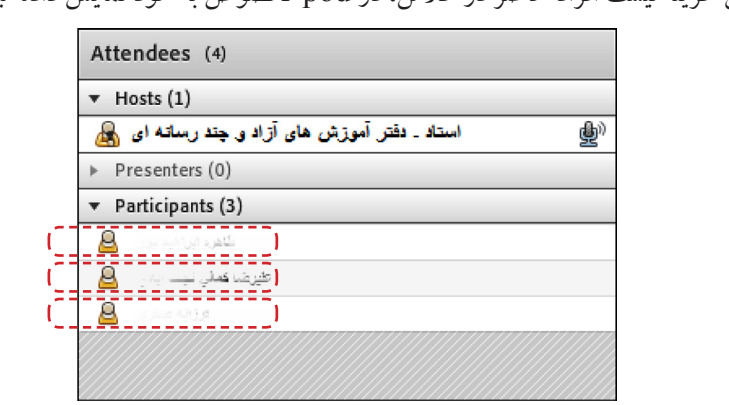

درصورت فعال بودن این گزینه لیست افراد حاضر در کالس، در pod مخصوص به خود نمایش داده میشود.

تصویر شماره - Pod (Attendees) – ۲۰ جهت نمایش لیست افراد عاضر در کلاس

#### Video

جهت نمایش تصویر استاد و یا دانشجویان در کلاس استفاده میشود (برای استفاده از این امکان ، داشتن وب کم فعال ضروری است). جهت فعال نمودن تصویر خود در کالس بصورت زیر عمل کنید : .۱ ابتدا از اتصال صحیح وب کم به رایانه خود ، اطمینان حاصل کنید. .۲ درصورت عدم وجود Pod ویدئو نسبت به فعال سازی آن اقدام کنید. .۳ در وسط صفحهی این Pod روی دکمه Webcam My Start کلیک کنید. Video  $\equiv$ 

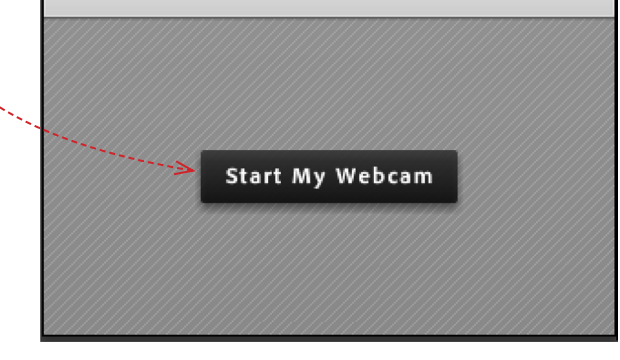

تصویر شماره 21 - )Video(Pod جهت نمایش تصویر زنده استاد در کالس

درصورت نمایش صفحه زیر ابتدا روی دکمه Allow و سپس بر روی دکمه Close کلیک کنید.

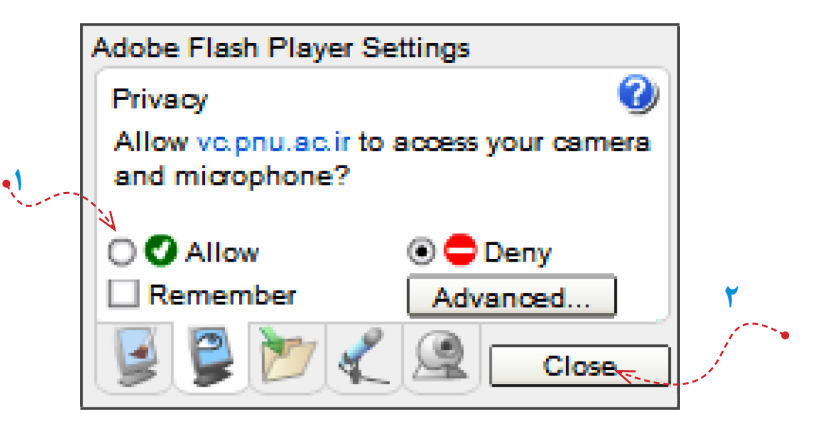

تصویر شماره 22 - پنجره تنظیمات فلش پلیر

 $\text{Lil} \odot \text{Lil} \odot \text{Lil}$ 

بخاطر داشته باشید تا این لحظه فقط دوربین فعال شده ولی هیچ یک از کاربران تصاویر ارسالی وب کم شما را نخواهند دید. جهت ارسال تصویر به سایر کار بران روی دکمه Start Sharing کلیک کنید.

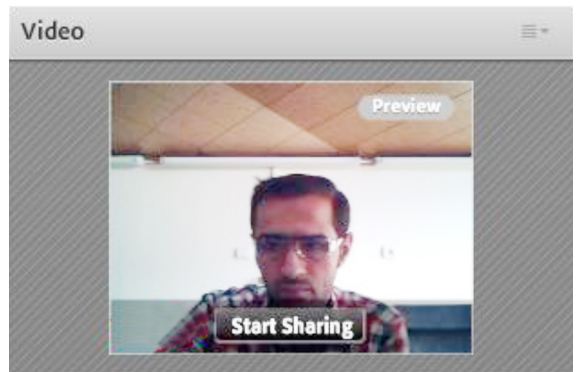

 $(Pod(Video - \mu\omega)$  تصویر شماره ۳

برای قطع ارسال تصویر به کاربران ، روی دکمه Webcam My Stop( دکمه شماره 1( کلیک کنید. همچنین شما میتوانید با کلیک بر روی دکمه Pause( دکمه شــماره 2( ارســال تصویر را بصورت موقت متوقف نمائید )در این وضعیت ، سایر کاربران تصویر شما را بصورت یک عکس ثابت خواهند دید).

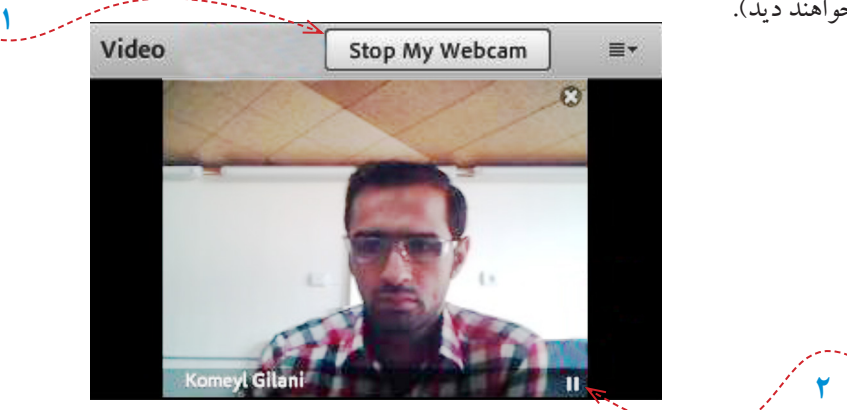

تصویر شماره 24 - Video(Pod)

\*\* توجه داشته باشید که ارسال مداوم تصویر ممکن است موجب اشغال بیش از اندازه پهنای باند شده ، قطع و وصلی صدا و افت کیفیت کالس را در پی داشته باشد.

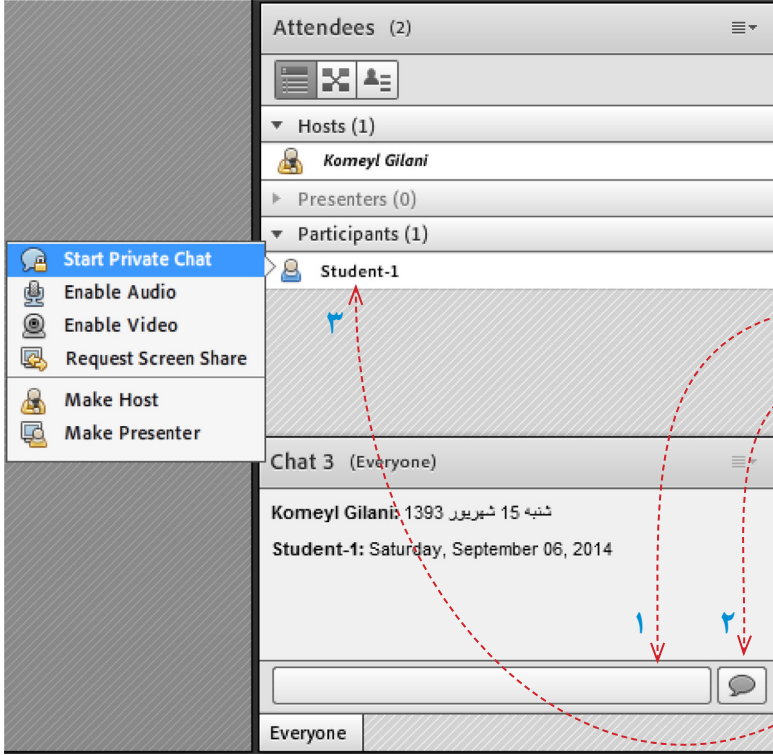

# Chat

جهت برقراری ارتباط نوشتاری بین افراد کالس از این امکان استفاده میشود.

▪ جهت نوشتن مطلب در قسمت Chat: .1 متــن مــورد نظــر خــود را در کادر مخصوص وارد نمائید )شماره 1(. .2 کلید Enter را فشــار دهید یا برروی دکمه ارسال (شماره ۲) کلیک کنید.......... .3 جهــت ارســال یــک متــن بصورت خصوصــی، ابتــدا بوســیله مأوس به نــام فرد موردنظــر خــود در لیســت Attendees )شماره 3( اشــاره نموده و سپس روی گزینه Chat Private Start کلیــک کنید. با این کار tab جدیدی در قسمت پائینی Pod چت اضافه خواهد شد. که متن موجود در آن فقط برای شما و فرد مورد نظر نمایش داده میشود.

جهت بارگزاری فایل در کالس و دانلود مستقیم توسط سایر افراد حاضر در کالس میتوانید از این امکان استفاده کنید. Files Name Size  $22 - 7$ .swf 36 KB Upload File. Save To My Computer

تصویر شماره 26 - )Files(Pod

جهت بارگزاری فایل در کالس بصورت زیر عمل کنید : .۱ در این Pod ، ابتدا روی دکمه File Upload …کلیک کنید. پنجره ایی بصورت شکل زیر نمایش داد خواهد شد. Select Document to Sha **Uploaded Files**  $\sqrt{1 - 1}$  $\overline{\mathsf{Nam}}$ My Content

Browse My Computer... تصویر شماره 27 - )Files(Pod – پنجره انتخاب فایل

.۲ در پنجره فوق بر روی دکمه Computer My Browse کلیک نموده و فایل مورد نظر خود را انتخاب کنید.

WebLinks

جهت قرار دادن آدرس صفحات اینترنتی در کالس بصورت link hyper میتوانید از این امکان استفاده کنید.

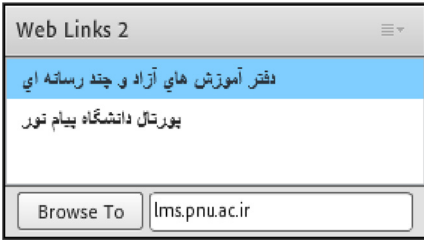

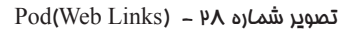

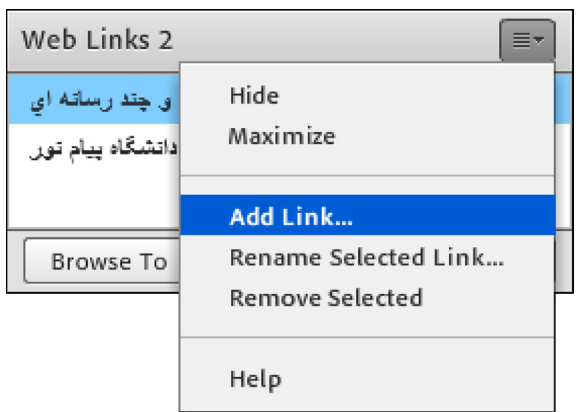

جهت افزودن یک لینک به این Pod به صورت شکل روبرو عمل کنید: .۱ درگوشه باال و سمت راست این Pod روی گزینه Link Add کلیک کنید.

تصویر شماره 29 - منوهای )Links Web(Pod

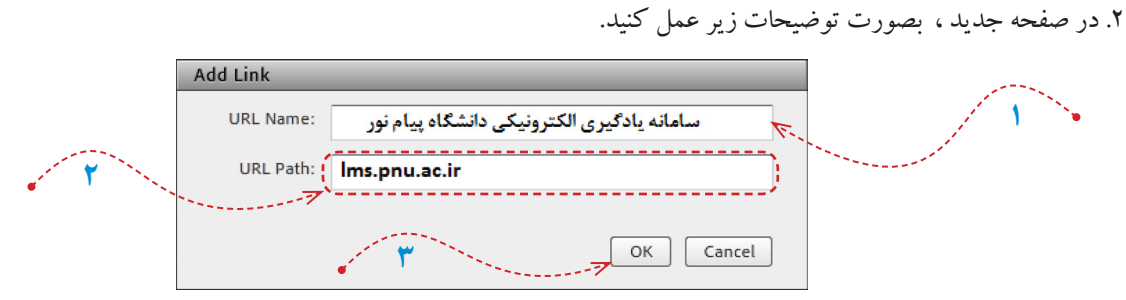

تصویر شماره 30 – پنجره افزودن لینک در Links Web(Pod)

.۱ در قسمت Name URL نام سایت مورد نظر خود را تایپ کنید. .۲ در قسمت Path URL آدرس سایت مورد نظر خود را تایپ کنید. .۳ بر روی دکمه OK کلیک کنید.

جهت برگزاری یک نظر سنجی از افراد حاضر در کالس استفاده می شود.

Poll

Poll ŧ. **4** Multiple Answers  $\overline{\nabla}$ Open **3** Multiple Choice **Multiple Answers** تدريس بصورت الكترونيكي چگونه است؟ **1** Answers (One per line) بميار أسان است أسان است **2** فاوتي با أموزش حضوري ندارد کسی مشکل است بسیار مشکل است

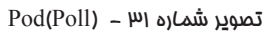

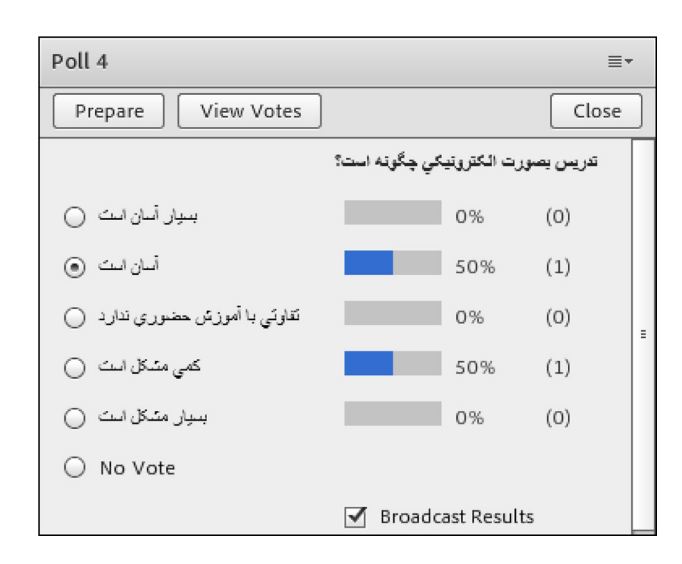

Tod(Web Links) تصویر شماره ۳۳ – پنجره نمایش نتایج در

برای ایجاد یک نظر سنجی در کالس مجازی ، بصورت زیر عمل کنید: .۱ در قســمت Question ، ســؤال مورد نظر خود را تایپ کنید. .۲ در قســمت Answers ، به ازای هر یک گزینه از گزینه های پاسخ ، در یک سطر جدید آن گزینه را تایپ کنید. .۳ روی دکمه Open کلیک کنید. \*\* اگر منوی کشویی )شماره 4 در تصویر فوق( روی گزینه Choice Multiple قرار داشــته باشــد ، نظر سنجی بصورت تــک جوابی بــوده و کاربران Pod نظر ســنجی را بصورت زیر خواهند دید.

\*\* اگر منوی کشــویی )شــماره 4 در تصویر صفحه قبل( روی گزینه Answers Multiple قرار داشته باشد ، نظر سنجی بصورت چند جوابی بوده و کاربران Pod نظر سنجی را بصورت زیر خواهند دید.

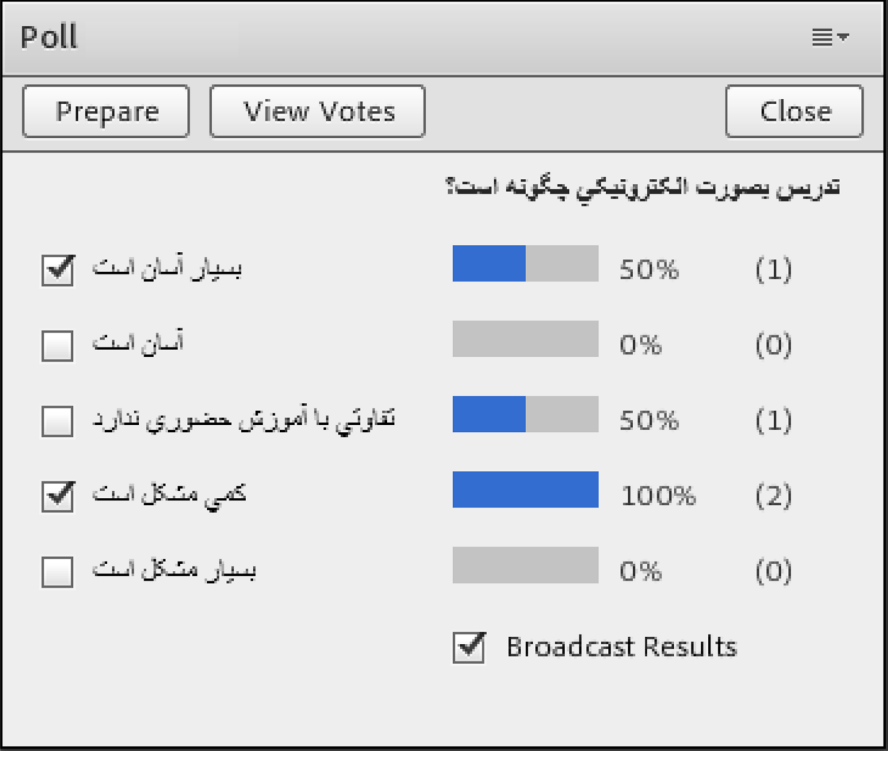

تصویر شماره ۳۳ – پنجره نمایش نتایج در Pod(Web Links)

در صورت تمایل به دیدن آرا بصورت مســتقیم ، کافیســت بر روی دکمه View Votes کلیک کنید تا همه آرای ارسالی را به تفکیک مشاهده کنید.

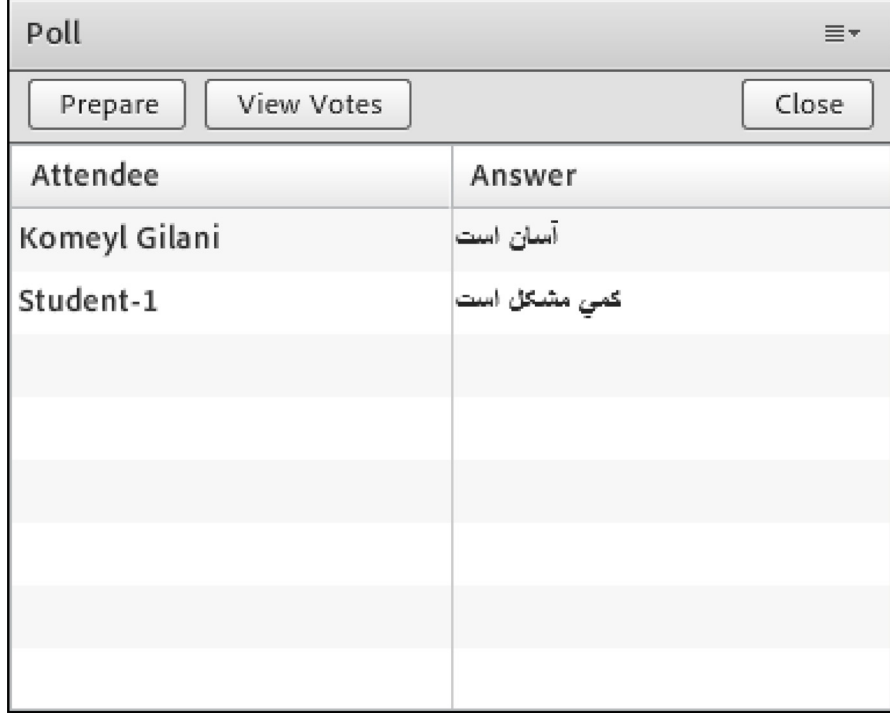

تصویر شماره 34 – پنجره نمایش جرئیات نتایج در )Links Web(Pod

**ویژه اساتید23**

 $\mathbf{r}$ 

# $0&A$

جهت برگزاری پرسش و پاسخ با حاضرین در کلاس و استاد (اساتید) از این Pod استفاده میشود.

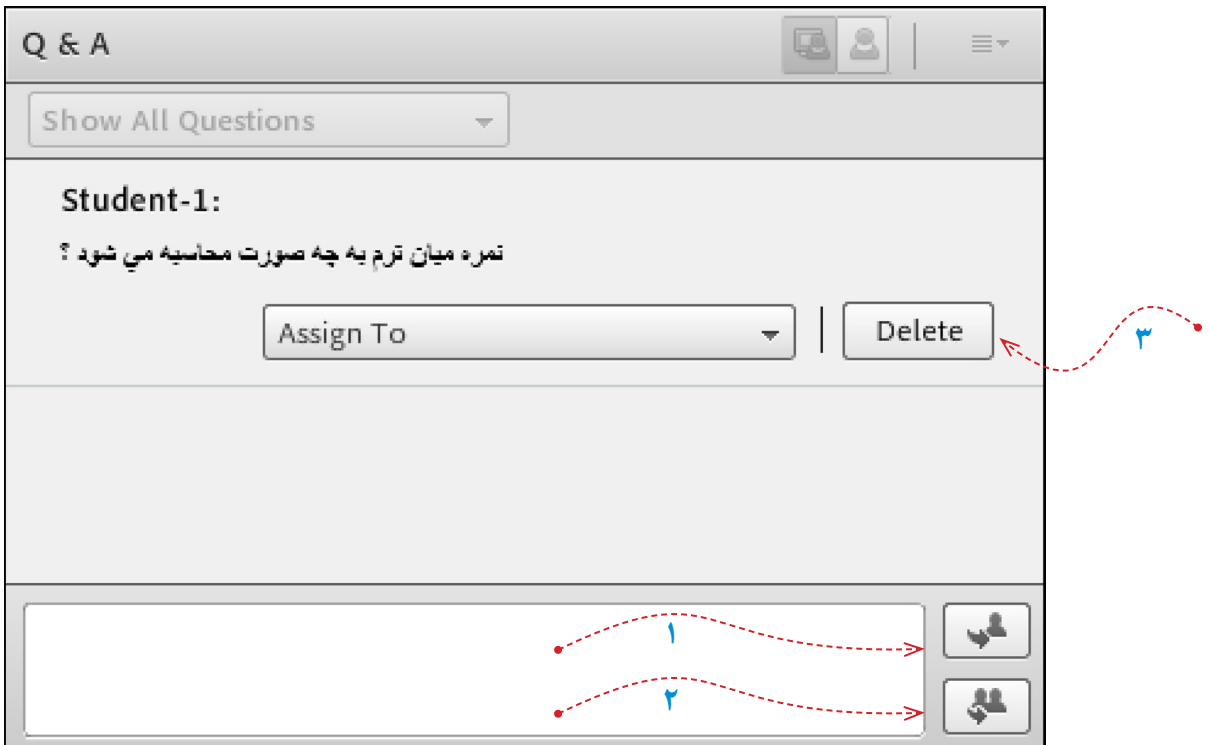

 $Pod(Q & A) - \Psi \Delta$  تصویر شماره 25

در ایــن Pod ، پــس از انتخاب پرســش مورد نظر ، ابتدا در کادر پایین کلیک نموده پاســخ مناســب را تایپ نمائید. ســپس با کلیک بر روی دکمه Privately Send( شــماره 1 – در تصویر فوق( جهت ارســال پاســخ به فرســتنده پرســش مورد نظر یا دکمه All To Send (شماره ۲ – در تصویر فوق) جهت نمایش هم پرسش و هم پاسخ به همه کاربران حاضر در کلاس، پاسخ خود را ارسال کنید. همچنین ، شما میتوانید با کلیک بر روی دکمه Delete یک پرسش را حذف نمائید.

\*\* منوی کشــویی (Combo Box) , Assign To جهت تخصیص یک پپرســش به یک استاد خاص (در صورت چند استادی بودن کلاس مجازی) میباشد که بدلیل کاربرد اندک آن ، از توضیح این قسمت صرف نظر میکنیم.

# Move And Resize pods

این گزینه تعیین میکند که Podها امکان جابجایی داشــته باشــند یا خیر. در صورت فعال بودن تیک کنار این گزینه ، شما میتوانید با قرار دادن نشــانگر مأوس روی لبه های Podها اندازه آنها را تغییر دهید یا اینکه بوســیله گرفتن و رها نمودن )Drop And Drag )آنها را جابجا نمائید.

#### **منوی** Audio

این منو تنها دارای دو امکان ســاده به شــرح زیر میباشد که جهت اداره آســانتر کالس الکترونیکی از لحاظ امکانات صوتی مورد استفاده قرار میگیرند.

### **Microphone Rights For Participants**

درصورت کلیک بر روی این گزینه، امکان استفاده از میکروفن، برای همه دانشجویان بصورت یکجا فعال میشود.

# **Enable Single Speaker Mode**

درصورت کلیک بر روی این گزینه، امکان استفاده از میکروفن، در آن واحد، تنها برای یک نفر فعال خواهد بود.